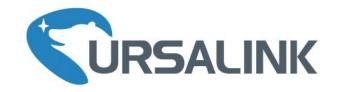

# UG87 LoRaWAN Gateway

# Quick Start Guide

Ursalink Technology Co., Ltd.

# Welcome

Thank you for choosing Ursalink UG87 LoRaWAN Gateway.

This guide teaches you how to install the UG87 and how to log in the web GUI to configure the device. Once you complete the installation, refer to the Ursalink UG87 User Guide for instructions on how to perform configurations on the device.

#### **Related Documents**

This Quick Start Guide only explains the installation of Ursalink UG87 LoRaWAN Gateway. For more functionality and advanced settings, please refer to the relevant documents as below.

| Document Description     |                                                                                                    |
|--------------------------|----------------------------------------------------------------------------------------------------|
| Ursalink UG87 Datasheet  | Datasheet for the Ursalink UG87 LoRaWAN Gateway.                                                                  |
| Ursalink UG87 User Guide | Users can refer to the guide for instruction on how to log in the web GUI, and how to configure all the settings. |

The related documents are available on Ursalink website: <u>http://www.ursalink.com</u>.

## **Declaration of Conformity**

UG87 is in conformity with the essential requirements and other relevant provisions of the CE, FCC, and RoHS.

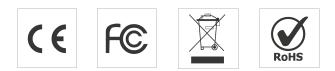

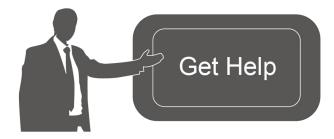

For assistance, please contact Ursalink technical support: Email: support@ursalink.com Tel: 86-592-5023060 Fax: 86-592-5023065

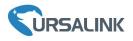

## **1.** Packing List

Before you begin to install the UG87 LoRaWAN Gateway, please check the package contents to verify that you have received the items below.

## **1.1 Package Contents**

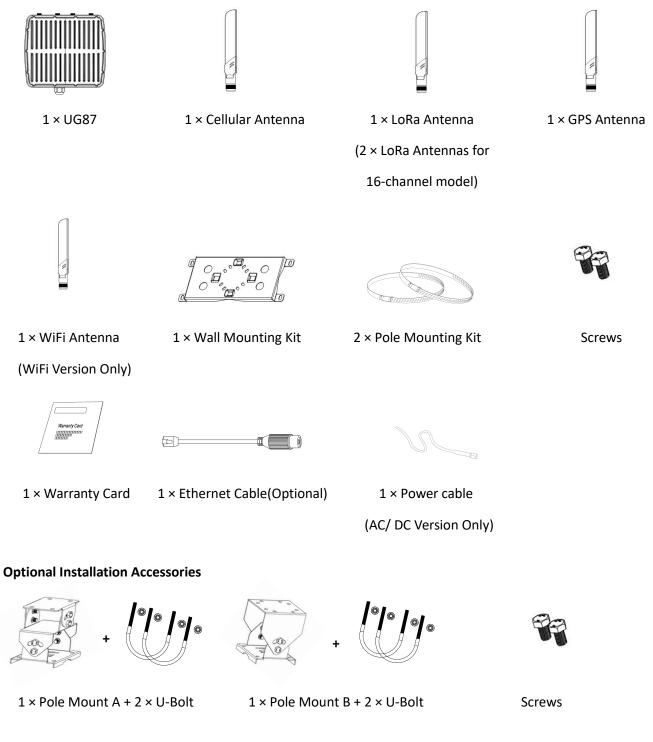

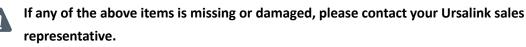

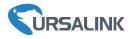

## 2. Hardware Introduction

## 2.1 Overview

A. Front Panel

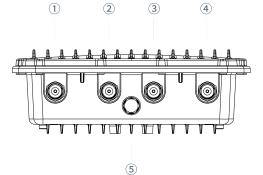

- 1 LoRa2 Antenna (only for 16-channel model)
- ② GPS Antenna
- ③ LTE Antenna
- (4) LoRa1 Antenna
- 5 Vent Plug

#### B. Rear Panel

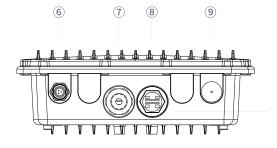

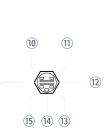

- 6 Power Connector
- ⑦ Ethernet Port (PoE)
- 8 LED&SIM Area
- (9) WLAN Antenna

#### LED&SIM Area

- 10 PWR: Power Indicator
- ① SYS: System Indicator
- ① SIM Card Slot
- (13 L2: Cellular Indicator
- (1) RST: Reset Button
- 15 L1: LoRa Indicator

C. Top & Bottom View

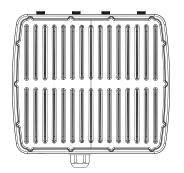

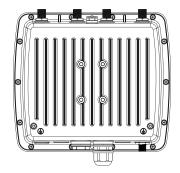

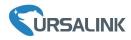

# 2.2 Dimensions (mm)

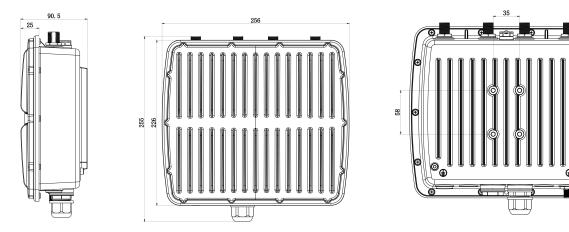

# 2.3 LED Indicators

| LED  | Indication        | Status      | Description                                          |
|------|-------------------|-------------|------------------------------------------------------|
| PWR  | Power Status      | On          | The power is switched on                             |
| PVVR | Power Status      | Off         | The power is switched off                            |
|      |                   | Green Light | Static: Start-up                                     |
| SYS  | System Status     | Green Light | Blinking slowly: the system is running properly      |
|      |                   |             | The system goes wrong                                |
| L1   |                   | Green Light | Package Forwarder mode is running well.              |
| LI   | LoRa Status       | Off         | Package Forwarder mode is running off.               |
|      |                   | Off         | SIM1 or SIM2 is registering or fails to register (or |
| 12   | SIM Card Status   | OII         | there are no SIM cards inserted)                     |
|      | Silvi Caru Status | Green Light | Static: SIM1 or SIM2 has been registered and dialed  |
|      |                   |             | up successfully                                      |

## 2.4 Reset Button

| Function | Description                |                                                          |  |  |  |  |
|----------|----------------------------|----------------------------------------------------------|--|--|--|--|
| Function | SYS LED                    | Action                                                   |  |  |  |  |
|          | Blinking                   | Press and hold the reset button for more than 5 seconds. |  |  |  |  |
| Deset    | Static Green $\rightarrow$ | Release the button and wait.                             |  |  |  |  |
| Reset    | Rapidly Blinking           |                                                          |  |  |  |  |
|          | Off → Blinking             | The gateway resets to factory default.                   |  |  |  |  |

# 2.5 Ethernet Port Indicator

| Indicator               | Status   | Description       |  |
|-------------------------|----------|-------------------|--|
|                         | On       | Connected         |  |
| Link Indicator (Orange) | Blinking | Transmitting data |  |
|                         | Off      | Disconnected      |  |
| Rate                    | On       | 1000 Mbps mode    |  |
| Indicator (Green)       | Off      | 100 Mbps mode     |  |

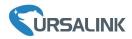

## 3. Hardware Installation

#### **Environmental Requirements**

- Power Input: PoE (IEEE 802.3af standard) (Option: 100-240 VAC/9-48VDC)
- Power Consumption: Typical 4.9 W, Max 6.5 W (8 channels)

Typical 6 W, Max 8.2 W (16 channels)

- Ingress Protection: IP67
- Operating Temperature: -40°C to 70°C (-40°F -158°F)
- Relative Humidity: 0% to 95% (non-condensing) at 25°C/77°F

## 3.1 SIM Card Installation

Remove the cover of the SIM card slot with a wrench and insert the sim card. **Note:** Check the triangle icon of the sim card slot.

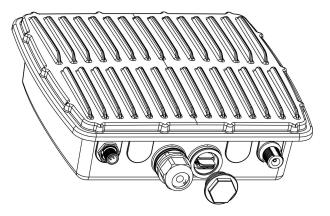

# 3.2 Antenna Installation

## 3.2.1 Remove the protective caps

Remove the protective caps from the antenna connectors. Take cellular connector as an example.

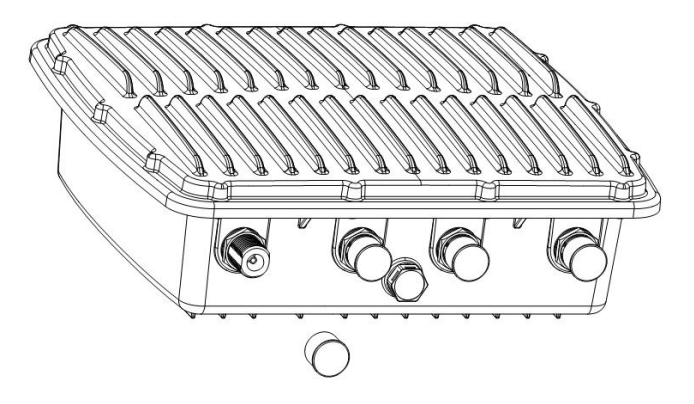

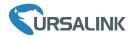

## 3.2.2 Connect the antenna

Connect the antenna to the corresponding antenna connector by holding on the metal part of the antenna and rotating it clockwise.

Note: Each antenna is labeled as cellular, GPS, WLAN or LoRa.

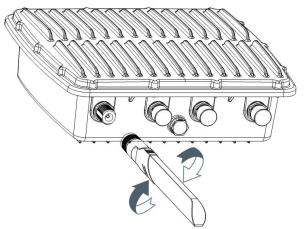

## **3.3 Power Connection**

## **3.3.1 PoE Power Supply**

## 3.3.1.1 Connect UG87 to PoE Switch

Connect UG87 Ethernet port to a PoE switch via Ethernet cable. PoE switch must meet IEEE 802.3 af standard.

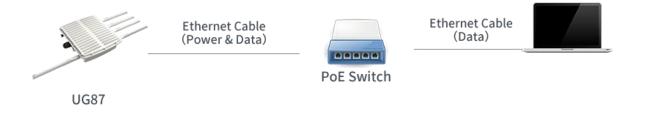

## 3.3.1.2 Connect UG87 to PoE Injector

Connect UG87 Ethernet port to a PoE injector via Ethernet cable. PoE injector must meet IEEE 802.3 af standard.

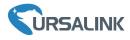

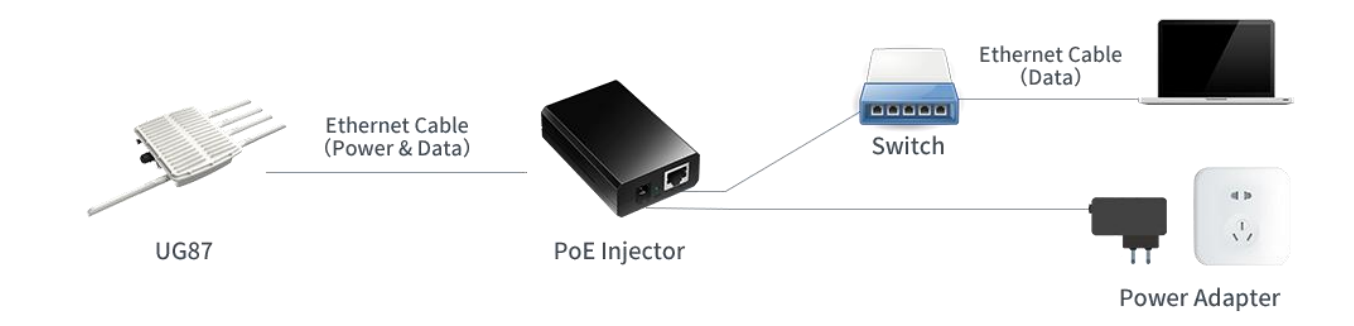

## 3.3.2 AC/DC Power Supply (Optional)

## 3.3.2.1 Remove the protective caps

Locate the power port marked POWER on the left side of the enclosure and remove the protective cap to find the connection pins.

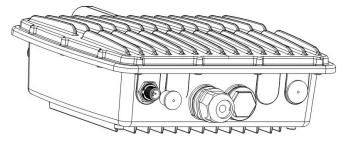

## 3.3.2.2 Connect the power cable

Connect a power supply cable to the power port, and rotate it clockwise.

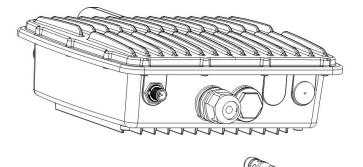

| Туре | PIN | Color | Description |
|------|-----|-------|-------------|
|      | 1   | Brown | L (VIN+)    |
| VAC  | 2   | Black | GND         |
|      | 3   | Blue  | N (VIN-)    |

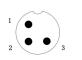

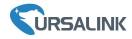

| Туре | PIN | Color | Description |
|------|-----|-------|-------------|
| VDC  | 1   | Brown | V+          |
|      | 2   | Black | GND         |

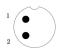

## 3.4 Mount Gateway

The gateway can be mounted to a wall or a pole.

## 3.4.1 Wall Mounting

Make sure you have mounting bracket, bracket mounting screws, wall plugs, wall mounting screws and other required tools.

1. Before you start, make sure that your SIM card has been inserted, your antennas have been attached and that all cables have been disconnected from your enclosure.

2. Mount the enclosure to the mounting bracket with the bracket mounting screws.

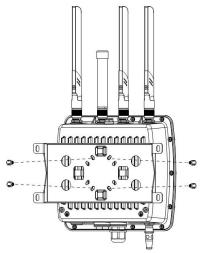

3. Align the mounting bracket horizontally to the desired position on the wall, use a marker pen to mark four mounting holes on the wall, and then remove the mounting bracket from the wall.

**Note:** The connecting lines of adjacent points are at right angles.

4. Drill the four holes with a depth of 32 mm by using your drill with a 6 mm drill bit on the positions you marked previously on the wall.

5. Insert four wall plugs into the holes respectively.

6. Mount the mounting bracket horizontally to the wall by fixing the wall mounting screws into the wall plugs.

Note: Place the power port on the button when installing.

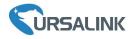

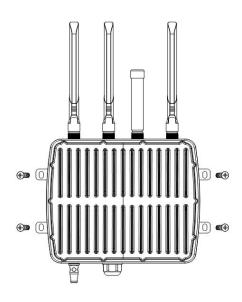

7.Reconnect the cables.

# 3.4.2 Pole Mounting (Hose clamp)

Make sure you have mounting bracket, bracket mounting screws, hose clamp and other required tools.

1. Before you start, make sure that your SIM card has been inserted, your antennas have been attached and that all cables have been disconnected from your enclosure.

2. Mount the enclosure to the mounting bracket with the bracket mounting screws.

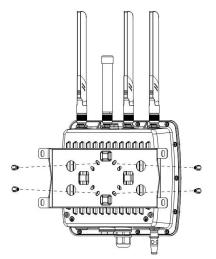

3.Loosen the hose clamp by turning the locking mechanism counter-clockwise.

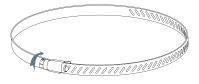

4.Straighten out the hose clamp and slide it through the rectangular holes in the mounting bracket, wrap the hose clamp around the pole.

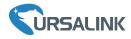

#### 5.Use a screwdriver to tighten the locking mechanism by turning it clockwise.

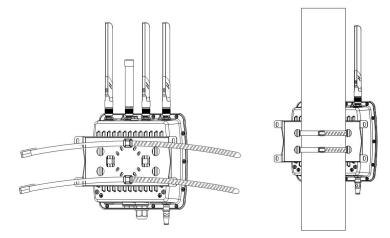

6.Reconnect the cables.

## 3.4.3 Pole Mounting (U-bolt)

Note: Pole mounting (U-bolt) is optional.

Make sure you have mounting bracket, bracket mounting screws, hose clamp and other required tools.

1. Before you start, make sure your SIM card has been inserted, your antennas have been attached and that all cables have been disconnected from your enclosure.

2. Mount the enclosure to the mounting bracket with the bracket mounting screws.

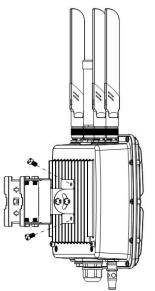

3. Wrap the U-bolt around the pole and mount the bracket with the mounting screws.

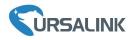

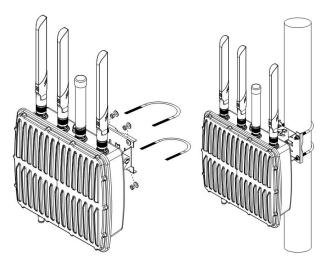

4.Reconnect the cables.

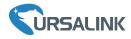

## **Getting Started**

## 4. PC Configuration for UG87 Web GUI

PC can obtain an IP address, or you can configure a static IP address manually. The following steps are based on Windows 10 operating system for your reference.

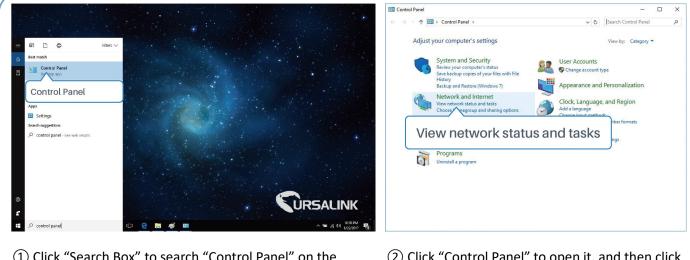

- Click "Search Box" to search "Control Panel" on the Windows 10 taskbar.
- (2) Click "Control Panel" to open it, and then click "View network status and tasks".

| -> 👻 🛧 💱 « Network and Internet -> Network and Sharing Center 🗸 🖑 Search Control Panel 🔎                                                                                                    |                                                                                                    |
|----------------------------------------------------------------------------------------------------|----------------------------------------------------------------------------------------------------|
|                                                                                                    |                                                                                                    |
| Introl Panel Home<br>ange adapter settings<br>ange adapter settings<br>ange adapter settings<br>tings advanced sharing<br>Verwy our active network<br>Verwy our active network<br>Set up a new connection or network<br>Set up a new connection or network<br>Set up a network or network<br>Set up a network or network<br>Set up a network or network<br>Set up a network or network<br>Set up a network or network<br>Set up a network or network<br>Set up a network or network<br>Set up a network or network<br>Set up a network or network<br>Set up a network or n | General Connection IPv4 Connectivity: No network access IPv6 Connectivity: No network access Media State: Enabled Duration: 00:01:21 Speed: 1.0 Gops Detais Activity t — Received 210 L 0 |
| See also<br>HomeGroup<br>Infrared<br>Infrared Options<br>Windows Firewall                                                                                                    | 210 0<br>Properties Disable Diagnose Close                                                                                                    |

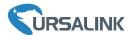

| Ethernet Properties                                                                                        | X Internet Protocol Version 4 (TCP/IPv4) Properties X                                                                                                    | Internet Protocol Version 4 (TCP/IPv4) Properties                                                                                           |
|----------------------------------------------------------------------------------------------------|----------------------------------------------------------------------------------------------------|----------------------------------------------------------------------------------------------------|
| Networking Sharing                                                                                         | General Alternate Configuration                                                                                                    | General                                                                                                    |
| Connect using:                                                                                             | You can get IP settings assigned automatically if your network supports<br>this capability. Otherwise, you need to ask your network administrator<br>for the appropriate IP settings. | You can get IP settings assigned<br>this capability. Otherwise, you no<br>for the appropriate IP settings. 192.168.1.20 tr<br>255.255.255.0 |
|                                                                                                    | figure       Obtain an IP address automatically                                                                                                    | ○ Obtain an IP address autorr 192.168.1.1                                                                                                   |
| This connection uses the following items:                                                                  | Use the following IP address:                                                                                                    | Use the following IP address:                                                                                                    |
| <ul> <li>Client for Microsoft Networks</li> <li>File and Printer Sharing for Microsoft Networks</li> </ul> | IP address:                                                                                                    | IP address: 192.168.1.20                                                                                                    |
| QoS Packet Scheduler                                                                                       | Subnet mask:                                                                                                    | Subnet mask: 255 . 255 . 255 . 0                                                                                                    |
| Internet Protocol Version 4 (TCP/IPv4)     Adapter Multiplexor Protocol                                    | Default gateway:                                                                                                    | Default gateway: 192 . 168 . 1 . 1                                                                                                    |
| Internet Protocol Version 4 (TC                                                                            | P/IPv4)  Obtain DNS server address automatically                                                                                                    | Obtain DNS server address automatically                                                                                                    |
|                                                                                                    | Use the following DNS server addresses:                                                                                                    | Use the following DNS server addresses:                                                                                                    |
| Install Uninstall Prop                                                                                     | Preferred DNS server: , , ,                                                                                                    | Preferred DNS server: 192 . 168 . 1 . 1                                                                                                    |
| Description<br>Transmission Control Protocol/Internet Protocol. The                                        |                                                                                                    | Alternate DNS server:                                                                                                    |
| wide area network protocol that provides communicat<br>across diverse interconnected networks.             | Validate settings upon exit Advanced                                                                                                    | Validate settings upon exit 192.168.1.1                                                                                                    |
| ОК                                                                                                    | Cancel OK Cancel                                                                                                    | OK Cancel                                                                                                    |
|                                                                                                    |                                                                                                    | Mathed 2: alials "Use the                                                                                                    |
| ) Double Click "Internet                                                                                   | (6) Method 1: click "Obtain an IP                                                                                                    | Method 2: click "Use the                                                                                                    |
| Desta sel Manda a A                                                                                        |                                                                                                    | following ID address" to assign a                                                                                                    |

- Protocol Version 4 (TCP/IPv4)" to configure IP address and DNS server.
- address automatically";

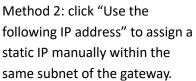

(Note: Remember to click "OK" to finish configuration.)

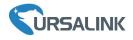

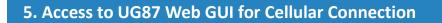

This chapter explains how to log in UG87 Web GUI, and connect the gateway to cellular network. Ursalink UG87 provides web-based configuration interface for management. If this is the first time you configure the gateway, please use the default settings below:

IP Address: **192.168.1.1** Username: **admin** Password: **password** 

## 5.1 Log in the Gateway

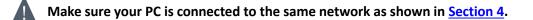

A. Start a Web browser on your PC (Chrome and IE are recommended), type in the IP address, and press Enter on your keyboard.

B. Enter the username and password, click "Login".

| C URSAUNK X +                                              |         |   | - |   | × |
|------------------------------------------------------------|---------|---|---|---|---|
| $\leftrightarrow$ $\rightarrow$ D   192.168.1.1/login.html | □ ☆     | = | Ø | ۵ |   |
| 192.168.1.1                                                | English |   |   |   |   |
| <b>VRSALINK</b>                                            |         |   |   |   |   |
| Username                                                   |         |   |   |   |   |
| Password                                                   |         |   |   |   |   |
| Login                                                      |         |   |   |   |   |

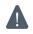

# If you enter the username or password incorrectly more than 5 times, the login page will be locked for 10 minutes.

C. When you log in with the default username and password, you will be asked to modify the password. It's suggested that you change the password for the sake of security. Click "Cancel" button if you want to modify it later.

| Old Password      |      |  |
|-------------------|------|--|
| New Password      |      |  |
|                   |      |  |
| Confirm New Passv | /ord |  |
|                   |      |  |

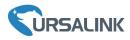

D. After you log in the Web GUI, you can view system information and perform configuration on the gateway.

|             |   |                  | For your device security, please change the default password |            |            |     |           |  |  |
|-------------|---|------------------|--------------------------------------------------------------|------------|------------|-----|-----------|--|--|
| Status      |   | Overview         | LoRa                                                         | Cellular   | Network    | VPN | Host List |  |  |
| LoRaWAN     | ۲ | System Informa   | ition                                                        |            |            |     |           |  |  |
|             |   | Model            |                                                              | UG87-L00E  | -G-P-EU868 |     |           |  |  |
| Network     | Þ | Serial Number    |                                                              | 621692497  | 387        |     |           |  |  |
|             |   | Firmware Version |                                                              | 80.0.0.21  | 80.0.0.21  |     |           |  |  |
| System      | • | Hardware Version | ı                                                            | V2.0       |            |     |           |  |  |
| Maintenance | • | Local Time       |                                                              | 2019-09-18 | 14:34:51   |     |           |  |  |
|             |   | Uptime           |                                                              | 05:50:29   |            |     |           |  |  |
| APP         | • | CPU Load         |                                                              | 10%        |            |     |           |  |  |
|             |   | RAM (Capacity/A  | vailable)                                                    | 512MB/323  | MB(63.09%) |     |           |  |  |
|             |   | eMMC (Capacity/  | Available)                                                   | 3.0G/2.5G( | 85.74%)    |     |           |  |  |
|             |   |                  |                                                              |            |            |     |           |  |  |

## 5.2 Configure the Cellular Connection

Take inserting SIM card into SIM1 slot as an example; please refer to the following detailed operations.

- A. Click "Network"  $\rightarrow$  "Interface"  $\rightarrow$  "Cellular"  $\rightarrow$  "Cellular Setting" to configure the cellular info.
- B. Enable SIM1.
- C. Choose relevant network type. "Auto", "4G First", "4G Only", "3G First", "3G Only", "2G First" and "2G Only" are optional.
- D. Click "Save" and "Apply" for configuration to take effect.

| Status        | Port WAN            | LAN VLAN Trunk      | Cellular Loopback |
|---------------|---------------------|---------------------|-------------------|
| LoRaWAN       | Cellular Setting    |                     | 2 Cellular        |
|               |                     | SIM1                | SIM2              |
| Network 👻     | Enable              | ×                   | Ø                 |
| Interface     | Network Type        | 4G First 🔹          | Auto              |
| Firewall      | APN                 | Auto<br>4G First    |                   |
| 1 Interface   | Username            | 4G Only<br>3G First |                   |
| QoS           | Password            | 3G Only<br>2G First |                   |
| DHCP          | Access Number       | 2G Only             |                   |
| DDNS          | PIN Code            | ③"Auto" or others   |                   |
|               | Authentication Type | Auto 🔻              | Auto              |
| Link Failover | Roaming             |                     |                   |
| VPN           | SMS Center          |                     |                   |
|               |                     |                     |                   |

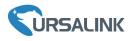

|               | C                |                |       |            |   |          | Apply   |
|---------------|------------------|----------------|-------|------------|---|----------|---------|
| Status        | Port             | WAN            | LAN   | VLAN Trunk | C | Cellular | 5 Apply |
| LoRaWAN       | Cellular Settin  | g              |       |            |   |          |         |
|               |                  |                | SIM1  |            |   | SIM2     |         |
| Network       | Enable           |                | •     |            |   |          |         |
| Interface     | Network Type     |                | Auto  | )          | • | Auto     | •       |
| Firewall      | APN              |                |       |            |   |          |         |
| Firewali      | Username         |                |       |            |   |          |         |
| QoS           | Password         |                |       |            |   |          |         |
| DHCP          | Access Number    |                |       |            |   |          |         |
| DHCP          | PIN Code         |                |       |            |   |          |         |
| DHCP          | Authentication T | Гуре           | Auto  | )          | • | Auto     |         |
| DDNS          | Roaming          |                |       | ·          |   |          |         |
| DDNS          | SMS Center       |                |       |            |   |          |         |
| Link Failover | Connection Se    | ttina          |       |            |   |          |         |
| VPN           | Dual SIM Strate  | -              |       |            |   |          |         |
|               | Enable NAT       |                |       |            |   |          |         |
| System 🕨      | Restart When D   | lial-up failed |       |            |   |          |         |
| Industrial •  | ICMP Server      |                | 8.8.8 | .8         |   |          |         |
|               | Secondary ICM    | P Server       | 114.1 | 14.114.114 |   |          |         |
| Maintenance   | PING Times       |                | 6     |            |   |          |         |
|               | Packet Loss Ra   | te             | 20    |            | % |          |         |
| APP 🕨         | CMC Cotting      |                |       |            |   |          |         |
|               | SMS Settings     |                |       |            |   |          |         |
|               | 4 Save           |                | PDU   | J          | • |          |         |
|               | Save             |                |       |            |   |          |         |
|               | Save             |                |       |            |   |          |         |

If you select "Auto", the gateway will obtain ISP information from SIM card to set APN, Username, and Password automatically. This option will take effect when the SIM card is issued from a well-known ISP. If you select "4G First" or "4G Only", you can click "Save" to complete the configuration directly. If you select "3G First", "3G Only", "2G First" or "2G Only", you should manually configure APN, Username, Password, and Access Number.

UG87 have two cellular interfaces, named SIM1 & SIM2. Only one cellular interface is active at one time. If both cellular interfaces are enabled, SIM1 interface takes precedence by default.

## 5.3 Check the Cellular Connection Status

## 5.3.1 Check the Cellular Connection Status by Web GUI of Gateway

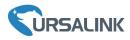

Click "Status"  $\rightarrow$  "Cellular" to view the status of the cellular connection. If it shows "Connected", it means SIM1 has dialed up successfully.

| URSA        | LINK |                                 |      |                             |                                    |     |  |  |  |  |  |
|-------------|------|---------------------------------|------|-----------------------------|------------------------------------|-----|--|--|--|--|--|
| Status      |      | Overview                        | LoRa | Cellular                    | Network                            | VPN |  |  |  |  |  |
| LoRaWAN     | F    | Modem                           |      |                             |                                    |     |  |  |  |  |  |
| Network     | ►    | Status<br>Model                 |      | Ready<br>EC25               |                                    |     |  |  |  |  |  |
| System      | ×    | Current SIM                     |      | SIM1                        |                                    |     |  |  |  |  |  |
| Industrial  | ►    | Signal Level<br>Register Status |      | 31asu (-51d<br>Registered ( | IBm)<br>(Home network)             |     |  |  |  |  |  |
| Maintenance | •    | IMEI                            |      |                             | 861107032321490<br>460110269496240 |     |  |  |  |  |  |
| APP         | •    | ICCID                           |      |                             | 89860317245923922835               |     |  |  |  |  |  |
|             |      | ISP                             |      | CHN-CT                      |                                    |     |  |  |  |  |  |
|             |      | Network Type PLMN ID            |      | 46011                       | LTE 46011                          |     |  |  |  |  |  |
|             |      | LAC                             |      | 5f02                        |                                    |     |  |  |  |  |  |
|             |      | Cell ID                         |      | 5fb0d34                     |                                    |     |  |  |  |  |  |
|             |      | Network                         |      |                             |                                    |     |  |  |  |  |  |
|             |      | Status                          |      | Connected                   | Connec                             | ted |  |  |  |  |  |
|             |      | IP Address                      |      | 172.21.143.                 | 187                                |     |  |  |  |  |  |
|             |      | Netmask                         |      | 255.255.255                 | 5.248                              |     |  |  |  |  |  |
|             |      | Gateway                         |      | 172.21.143.                 | 188                                |     |  |  |  |  |  |
|             |      | DNS                             |      | 218.85.152.                 | 99                                 |     |  |  |  |  |  |
|             |      | Connection Duratior             | 1    | 0 days, 00:0                | )1:39                              |     |  |  |  |  |  |

## 5.3.2 Check the Cellular Connection Status by Hardware

On the other hand, you can check the status of SIM1 indicator. If it keeps on green light statically, it means SIM1 has dialed up successfully.

## 5.4 Check if Network Works Properly by Browser on PC

Open your preferred browser on PC, then type any available web address into address bar and see if it is able to visit Internet via UG87.

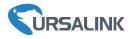

6. Packet Forwarder Testing

## 6.1 Node Parameters

| Channel Plan    | AS923                            |
|-----------------|----------------------------------|
| Frequency       | 923.4MHZ, 923.2MHZ               |
| Join Type       | ΟΤΑΑ                             |
| Device EUI      | 60C5A8FFFE0003F9                 |
| Application EUI | 70B3D57ED0007AC2                 |
| Арр Кеу         | 328F2A3F5BA8D0B236459CF06D0512B5 |

# **6.2 Configure The Things Network**

A. Gateway Configuration

| Gateway EUI    | 24E124FFFEF0132E                                  |
|----------------|---------------------------------------------------|
| Frequency Plan | Asia 920-923MHZ                                   |
| Server ID      | Switch-router (ttn.opennetworkinfrastructure.org) |

|              | NGS CONSOLE                       |                                                                                                    | Applications Gateways |          |         |        |   |  |  |
|--------------|-----------------------------------|----------------------------------------------------------------------------------------------------|-----------------------|----------|---------|--------|---|--|--|
|              | Gateways > 🏷 eui-24e124fffef0132e | > Settings                                                                                                    |                       |          |         |        |   |  |  |
|              | GATEWAY SETTINGS                  | GENERAL                                                                                                    |                       |          |         |        |   |  |  |
|              | General                           | Description                                                                                                    |                       |          |         |        |   |  |  |
|              | Owner                             | A human-readable description of the gateway                                                                                                    |                       |          | (a)     |        |   |  |  |
|              | Location                          | USRALINK                                                                                                    |                       |          | 0       |        |   |  |  |
|              | Privacy                           | Frequency Plan<br>The <u>frequency plan</u> this gateway will use                                                                                                    |                       |          |         |        |   |  |  |
|              | Information                       | Asia 920-923MHz                                                                                                    |                       |          | \$      |        |   |  |  |
|              | Collaborators                     | Router<br>The id of the router your gateway will connect to.                                                                                                    |                       |          |         |        |   |  |  |
|              |                                   | switch-router                                                                                                    |                       |          | •       |        |   |  |  |
|              |                                   | <ul> <li>Automatically update gateway         If enabled the gateway will periodically check if updates are avail         Enabling auto updates may cause your gateway to have unexpected of     </li> <li>Beta Updates         Turn this on to receive firmware from the beta release channel.     </li> </ul> |                       |          |         |        |   |  |  |
| B. Applicati | ions Configuration                |                                                                                                    |                       |          |         |        |   |  |  |
|              | NGS CONSOLE                       |                                                                                                    | Applications          | Gateways | Support | Chris1 | ~ |  |  |
|              | Applications                      |                                                                                                    |                       |          |         |        |   |  |  |
|              |                                   |                                                                                                    |                       |          |         |        |   |  |  |
|              |                                   |                                                                                                    |                       |          |         |        |   |  |  |
|              | APPLICATIONS                      |                                                                                                    | i                     |          |         |        |   |  |  |
|              |                                   |                                                                                                    |                       |          |         |        |   |  |  |

123454321 USRALINK

switch-handler 70 B3 D5 7E D0 00 7A C2

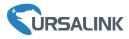

| THE THINGS CONSOLE                         | Applications | Gateways          | Support        | A Chris1               | ~        |  |  |  |  |  |
|--------------------------------------------|--------------|-------------------|----------------|------------------------|----------|--|--|--|--|--|
| Applications > 🤤 123454321                 | > Devid      | es > 🐖 ursalink   |                |                        |          |  |  |  |  |  |
| DEVICE OVERVIEW                            |              |                   |                |                        |          |  |  |  |  |  |
| Application ID<br>Device ID<br>Description | ursalink     |                   |                |                        |          |  |  |  |  |  |
| Activation Method                          | OTAA         |                   |                |                        |          |  |  |  |  |  |
| Device EUI                                 | ⇔ ≛          | 60 C5 A8 FF FE 00 | 03 F9 🖹        |                        |          |  |  |  |  |  |
| Application EUI                            | ↔ ≛          | 70 B3 D5 7E D0 00 | 7A C2 🖹        |                        |          |  |  |  |  |  |
| Арр Кеу                                    | <> ±         | 99 32 8F 2A 3F    | 58 A8 D0 B2 36 | 5 45 9C F0 6D 05 12 B5 | <b>1</b> |  |  |  |  |  |
| Device Address                             | <> ±         | 26 05 20 48       | 24.ht          |                        |          |  |  |  |  |  |
| Network Session Key                        | () ±         |                   |                | •••••                  | E        |  |  |  |  |  |
|                                            |              |                   |                |                        |          |  |  |  |  |  |

## 6.3 Packet Forwarder Configuration

A. Click "LoRaWAN"  $\rightarrow$  "Packet Forwarder"  $\rightarrow$  "General" to configure the general setting.

| Status           | General         | Radios | Advanced                         | Custom |  |  |  |
|------------------|-----------------|--------|----------------------------------|--------|--|--|--|
| LoRaWAN          | General Setting |        |                                  |        |  |  |  |
|                  | Enable          |        | ~                                |        |  |  |  |
| Packet Forwarder | Mode            |        | Packet Forwarder                 |        |  |  |  |
| Network Server   | Gateway EUI     |        | 24E124FFFEF0132D                 |        |  |  |  |
| Makurak          | Gateway ID      |        | 24E124FFFEF0132D                 |        |  |  |  |
| Network          | Server Address  |        | ttn.opennetworkinfrastructure.or |        |  |  |  |
| System           | Server Up Port  |        | 1700                             |        |  |  |  |
|                  | Server Down Por | t      | 1700                             |        |  |  |  |
| Industrial 🕨     |                 |        |                                  | ]      |  |  |  |
|                  | Save & Apply    |        |                                  |        |  |  |  |
| Maintenance      |                 |        |                                  |        |  |  |  |

B. Click "Radios" to configure the center frequency and channels.

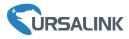

| General   | Radios        | Advanced | Custom | Traffic |   |                |        |  |
|-----------|---------------|----------|--------|---------|---|----------------|--------|--|
| Radio Cha | annel Setting |          |        |         |   |                |        |  |
| Supported | Frequency     |          |        | AS923   | * |                |        |  |
|           |               | Name     |        |         |   | Center Frequen | cy/MHz |  |
|           |               | Radio 0  |        |         |   | 923.6          |        |  |
|           |               | Radio 1  |        |         |   | 922.6          |        |  |

Multi Channels Setting

| Enable | Index | Radio     | Frequency/MHz |
|--------|-------|-----------|---------------|
|        | 0     | Radio 0 🔻 | 923.2         |
|        | 1     | Radio 0 🔻 | 923.4         |
|        | 2     | Radio 0 🔻 | 923.6         |
|        | 3     | Radio 1 🔹 | 922.2         |
|        | 4     | Radio 1 🔻 | 922.4         |
|        | 5     | Radio 1   | 922.6         |
|        | 6     | Radio 1 🔹 | 922.8         |
|        | 7     | Radio 1 🔻 | 923.0         |

#### C. Click "Traffic" to view the data communication of UG87

| General        | Radios    | Advanced | Custom     | Traffic   |           |          |                    |                    |
|----------------|-----------|----------|------------|-----------|-----------|----------|--------------------|--------------------|
| Traffic Settin | g         |          |            |           |           |          |                    |                    |
| Stop           | Clear     |          |            |           |           |          |                    |                    |
| Stop           | Clear     |          |            |           |           |          |                    |                    |
| Rfch           | Direction | Time     | Ticks      | Frequency | Datarate  | Coderate | RSSI               | SNR                |
| 1              | up        |          | 2422567628 | 922.6     | SF7BW125  | 4/7      | -86                | -11.5              |
| 1              | up        | -        | 2027425380 | 923.0     | SF7BW125  | 4/6      | -87                | -10.8              |
| 1              | up        | -        | 1906152459 | 922.2     | SF7BW125  | OFF      | -89                | -11.8              |
| 0              | up        |          | 1896642603 | 923.6     | SF7BW125  | 4/6      | -89                | -12.0              |
| 0              | up        |          | 1833066556 | 923.8     | SF7BW250  | 4/5      | -86                | -12.0              |
| 0              | up        | -        | 1793222443 | 923.4     | SF7BW125  | 4/8      | - <mark>8</mark> 5 | -11.2              |
| 0              | up        | -        | 1768923067 | 923.2     | SF7BW125  | 4/5      | -89                | -11.8              |
| 1              | up        | -        | 1736475188 | 922.8     | SF8BW125  | 4/8      | -86                | -14.0              |
| 1              | up        |          | 1504937860 | 923.0     | SF7BW125  | 4/5      | -87                | <mark>-11.5</mark> |
|                |           |          | 1001005303 | 000.0     | 057014405 | 110      | 20                 |                    |

# 6.4 Check Data Transmission on The Things Network

A. Click "Gateways", you can check the Gateways status.

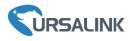

#### Ursalink UG87 Quick Start Guide

| IGS CONSOLE                   | Applications | Gateways | Support         | A Chris1 | ~ |
|-------------------------------|--------------|----------|-----------------|----------|---|
| Gateways                      |              |          |                 |          |   |
|                               |              |          |                 |          |   |
|                               |              |          |                 |          |   |
| GATEWAYS                      |              | 0        | register gatewa | ¥        |   |
| eui-24e124fffef0132e USRALINK | • 0          | onnected | AS_920_923      |          |   |

B. Click "Applications" and select the Applications, then go to "Data", you can find the data from the Node.

|   | THE THINGS CONSOLE |                |          |            |                    |                         |                   |                 |            | Applie          | cations Gate   | ways               | Support      | Chris1   | ~ |
|---|--------------------|----------------|----------|------------|--------------------|-------------------------|-------------------|-----------------|------------|-----------------|----------------|--------------------|--------------|----------|---|
|   | Application        | 5              |          |            |                    |                         |                   |                 |            |                 |                |                    |              |          |   |
|   |                    |                |          |            |                    |                         |                   |                 |            |                 |                |                    |              |          |   |
|   | APPLI              | CATION         | S        |            |                    |                         |                   | add application |            |                 |                |                    |              |          |   |
|   | 123454321 USRALINK |                |          |            |                    |                         |                   |                 |            | switch-h        | andler 70 B3 C | 95 7E DØ Ø         | 0 7A C2      |          |   |
|   | GS CON             | SOLE           | 1        |            |                    |                         |                   |                 |            | Applic          | ations Gatev   | vays 1             | Support      | A Chris1 | * |
| A | pplications        | > 😝 1          | 23454321 | > Data     |                    |                         |                   |                 |            |                 |                |                    |              |          |   |
|   |                    |                |          |            |                    |                         |                   | Overview        | Devices    | Payload Formats | Integrations   | Data               | Settings     |          |   |
|   | APPLIC             | ATION          | DATA     |            |                    |                         |                   |                 |            |                 |                | <mark>II</mark> pa | ause 🍵 clear |          |   |
|   | Filters            | uplink         | downlink | activation | ack                | error                   |                   |                 |            |                 |                |                    |              |          |   |
|   | 14                 | time<br>:23:03 | counter  | port<br>0  |                    | devid: ursalini         | <u>k</u>          |                 |            |                 |                |                    |              |          |   |
|   | <b>•</b> 14        | :23:01         | 3        | 8          | retry<br>confirmed | devid: <u>ursalin</u>   | <u>k</u> payload: | 53 01 00 00 0   | 1 00 00 64 |                 |                |                    |              |          |   |
|   | - 14               | :22:57         |          | 0          |                    | devid: ursalini         | Ł                 |                 |            |                 |                |                    |              |          |   |
|   | <b>^</b> 14        | :22:55         | 3        | 8          | retry<br>confirmed | devid: <u>ursalin</u> l | k payload:        | 53 01 00 00 0   | 1 00 00 64 |                 |                |                    | -1           |          |   |
|   |                    | :22:52         |          | 0          |                    | devid: <u>ursalin</u> l |                   |                 |            |                 |                |                    | -1           |          |   |
|   |                    | :22:50         | 3        |            | confirmed          |                         |                   | 53 01 00 00 0   | 1 00 00 64 |                 |                |                    | -1           |          |   |
|   | • 14               | :22:43         |          | 0          |                    | devid: <u>ursalin</u>   | K                 |                 |            |                 |                |                    |              |          |   |

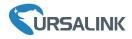

## 7. Network Server Testing

Note that only gateway with activated built-in Network Server supports this function.

#### 7.1 Node Parameters

| Channel Plan    | AS923                            |
|-----------------|----------------------------------|
| Frequency       | 923.4MHZ, 923.2MHZ               |
| Join Type       | ΟΤΑΑ                             |
| Device EUI      | 60C5A8FFFE0003F9                 |
| Application EUI | 70B3D57ED0007AC2                 |
| Арр Кеу         | 1A98A25536993A882154B81551F18A76 |

## 7.2 Network Server Configuration

A. Click "LoRaWAN"  $\rightarrow$  "Network Server"  $\rightarrow$  "General" to configure the general setting. **Note** that the channel plan of the nodes and network server need to be the same.

|                  |   |                 |              |                        | For yo   | ur device security, please change the d | efault password |           |
|------------------|---|-----------------|--------------|------------------------|----------|-----------------------------------------|-----------------|-----------|
| Status           |   | General         | Applications | Profiles               | Device   | Packets                                 |                 |           |
| LoRaWAN          | - | General Setting |              |                        |          |                                         |                 |           |
| Packet Forwarder |   | Enable          |              |                        |          |                                         |                 |           |
| Network Server   |   | Mode            | L            | Network Server         | •        |                                         |                 |           |
| Network Server   |   | NetID           |              | 010203                 |          |                                         |                 |           |
| Network          | • | Join Delay      |              | 5                      | sec      |                                         |                 |           |
|                  |   | RX1 Delay       |              | 1                      | sec      |                                         |                 |           |
| System           | • | Lease Time      |              | 744-0 <mark>-</mark> 0 | hh-mm-ss |                                         |                 |           |
| Industrial       | • | Log Level       |              | info                   | •        |                                         |                 |           |
|                  |   | Channel Plan S  | etting       |                        |          |                                         |                 |           |
| Maintenance      | • |                 | -            |                        |          |                                         |                 |           |
|                  |   | Channel Plan    | L            | EU868                  | •        |                                         |                 |           |
| APP              | • | Channel Mask    |              |                        |          |                                         |                 |           |
|                  |   | Additional Chan | nels         |                        |          |                                         |                 |           |
|                  |   |                 | Frequency(M  | IHz)                   |          | Min Datarate                            | Max Datarate    | Operation |
|                  |   |                 |              |                        |          |                                         |                 |           |
|                  |   |                 |              |                        |          |                                         |                 |           |

B. Add a new Application.

| General      | Applications | Profiles | Device      | Packets       |           |
|--------------|--------------|----------|-------------|---------------|-----------|
| Applications |              |          |             |               |           |
|              | ID           | Name     | Description | Payload Codec | Operation |
|              |              |          |             |               | •         |

#### Ursalink UG87 Quick Start Guide

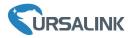

| General       | Applications | Profiles       | Device | Packets |  |
|---------------|--------------|----------------|--------|---------|--|
| Applications  |              |                |        |         |  |
| Name          | Sm           | oke-Sensor-APP |        |         |  |
| Description   | Sm           | oke Sensor     |        |         |  |
| Payload Codec | No           | ne             | Ŧ      |         |  |

## Add data transmission information (HTTP/HTTPS/MQTT).

| Data Transmission |           |
|-------------------|-----------|
| Туре              | Operation |
|                   |           |

| Applications      |    |                  |   |  |
|-------------------|----|------------------|---|--|
| Name              | Sm | oke Sensor APP   |   |  |
| Description       | Sm | oke Sensor       |   |  |
| Payload Codec     | No | ne               | * |  |
| Data Transmission |    |                  |   |  |
| Туре              | HT | DTT<br>TP<br>DTT | T |  |
| General           | HT | TPS              |   |  |
| Broker Address    |    |                  |   |  |
| Broker Address    |    |                  | 1 |  |

| General      | Applications | Profiles        | Device | Packets      |               |           |  |
|--------------|--------------|-----------------|--------|--------------|---------------|-----------|--|
| Applications |              |                 |        |              |               |           |  |
|              | ID           | Name            | е      | Description  | Payload Codec | Operation |  |
|              | 8            | Smoke-Se<br>APP |        | Smoke Sensor | None          |           |  |
|              |              |                 |        |              |               | <b>H</b>  |  |

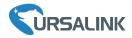

#### C. Add Profiles for the device

| General         | Applications   | Profiles     | Device   | Packets   |        |            |           |
|-----------------|----------------|--------------|----------|-----------|--------|------------|-----------|
| Device Profiles |                |              |          |           |        |            |           |
|                 | Name           | Max TXPower  |          | Join Type |        | Class Type | Operation |
|                 |                |              |          |           |        |            | 8         |
|                 | General        | Applications |          | Profiles  | Device | Packets    |           |
|                 | Device Profile | s            |          |           |        |            |           |
|                 | Name           |              | Smoke-Se | ensor     |        |            |           |
|                 | Max TXPower    |              | 0        |           |        |            |           |
|                 | Join Type      |              | OTAA     |           | •      |            |           |
|                 | Class Type     |              | Class A  |           | •      |            |           |
|                 | Advanced       |              |          |           |        |            |           |
|                 | Save           | Cancel       |          |           |        |            |           |
| General         | Applications   | Profiles     | Device   | Packets   |        |            |           |
| Device Profiles |                |              |          |           |        |            |           |
|                 | Name           | Max TXPower  |          | Join Type |        | Class Type | Operation |
|                 | Smoke-Sensor   | 0            |          | OTAA      |        | Class A    |           |
|                 |                |              |          |           |        |            | <b>H</b>  |

D. Add device

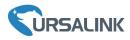

|         |              | General         | Applications | Pro          | files De       | vice       | Packets    |         |           |
|---------|--------------|-----------------|--------------|--------------|----------------|------------|------------|---------|-----------|
|         |              | Device          |              |              |                | <u>,</u> ¢ |            |         |           |
|         |              | General         |              |              |                |            |            |         |           |
|         |              | Device Name     |              | Somke-Sensor | r              |            |            |         |           |
|         |              | Description     |              | Somke Sensor |                |            |            |         |           |
|         |              | Device EUI      |              | 60C5A8FFFE0  | 003F9          |            |            |         |           |
|         |              | Device-Profile  |              | Smoke-Senso  | or 🔻           |            |            |         |           |
|         |              | Application     |              |              | •              |            |            |         |           |
|         |              | Frame-counter   | Validation   |              |                |            |            |         |           |
|         |              | Activate Devi   | ice(OTAA)    |              |                |            |            |         |           |
|         |              | Application Key | / I          | 1A98A255369  | 93A882154B815! |            |            |         |           |
|         |              | Device Address  | S            |              |                |            |            |         |           |
|         |              | Network Sessio  | on Key       |              |                |            |            |         |           |
|         |              | Application Ses | ssion Key    |              |                |            |            |         |           |
|         |              | Uplink Frame-c  | counter      | 0            |                |            |            |         |           |
|         |              | Downlink Fram   | e-counter    | 0            |                |            |            |         |           |
|         |              |                 |              |              |                |            |            |         |           |
|         |              | Save            | Cancel       |              |                |            |            |         |           |
|         |              |                 |              |              |                |            |            |         |           |
| General | Applicat     | ions F          | Profiles     | Device       | Packets        |            |            |         |           |
|         |              |                 |              |              |                |            |            |         |           |
| Device  |              |                 |              |              |                |            |            |         |           |
|         | Device Name  | Device EUI      | Device       | e-Profile    | Applicatio     | n Las      | t Seen 🛛 🗸 | Actived | Operation |
|         | Somke-Sensor | 60c5a8fffe0003f | 9 Smoke      | e-Sensor     | Smoke-Sensor   | APP        | 70         | 0.00    | Z×        |
|         |              |                 |              |              |                |            |            |         | æ         |

# 7.3 Package Forwarder Configuration

Click "LoRaWAN"  $\rightarrow$  "Packet Forwarder"  $\rightarrow$  "Radios" to configure the center frequency and channels **Note** that node frequency needs to be included in the channels frequency.

De

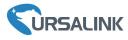

#### 

| URSALIN          | IK  |                |           |          |        |         |   |                      | admin |
|------------------|-----|----------------|-----------|----------|--------|---------|---|----------------------|-------|
| Status           |     | General        | Radios    | Advanced | Custom | Traffic |   |                      |       |
| LoRaWAN          | -   | Radio Channe   | I Setting |          |        |         |   |                      |       |
| Packet Forwarder |     | Supported Freq | uency     |          |        | AS923   | Ŧ |                      |       |
| Network Server   |     |                |           | Name     |        |         |   | Center Frequency/MHz |       |
|                  |     |                |           | Radio 0  |        |         |   | 923.6                |       |
| Network          | •   |                |           | Radio 1  |        |         |   | 922.6                |       |
| System           | •   | Multi Channel  | s Setting |          |        |         |   |                      |       |
|                  | 000 | Er             | nable     | Index    |        | Radio   | 5 | Frequency/MHz        |       |
| ndustrial        |     |                |           | 0        |        | Radio 0 |   | 923.2                |       |
| Maintenance      | •   |                |           | 1        |        | Radio 0 | • | 923.4                |       |
|                  |     |                |           | 2        |        | Radio 0 | • | 923.6                |       |
| APP              | •   |                |           | 3        |        | Radio 1 | • | 922.2                |       |
|                  |     |                | ¥.        | 4        |        | Radio 1 | Ŧ | 922.4                |       |
|                  |     |                | •         | 5        |        | Radio 1 | ۲ | 922.6                |       |
|                  |     |                | ¥         | 6        |        | Radio 1 | • | 922.8                |       |
|                  |     |                |           | 7        |        | Radio 1 | • | 923.0                |       |

## 7.4 Check the Packets

Click "LoRaWAN"  $\rightarrow$  "Network Server"  $\rightarrow$  "Packets" to check the packets from the node on network server.

| URSALINK                                   |        |                                                                                                    |                                                                                                    |                                                                            |                                  |                                      |                            |                            |                                           |                                                                                                    |                                                                          |
|--------------------------------------------|--------|----------------------------------------------------------------------------------------------------|----------------------------------------------------------------------------------------------------|----------------------------------------------------------------------------|----------------------------------|--------------------------------------|----------------------------|----------------------------|-------------------------------------------|----------------------------------------------------------------------------------------------------|--------------------------------------------------------------------------|
|                                            | -      |                                                                                                    |                                                                                                    | For ye                                                                     | our device sect                  | urity, please                        | change the c               | lefault passw              | ord                                       |                                                                                                    |                                                                          |
| Status                                     |        | General Appli                                                                                                    | cations Profiles                                                                                                    | Device                                                                     | Packets                          | _                                    |                            |                            |                                           |                                                                                                    |                                                                          |
| Lorawan                                    | -      | Send Data To Device                                                                                                    |                                                                                                    |                                                                            |                                  |                                      |                            |                            |                                           |                                                                                                    |                                                                          |
| Packet Forwarder                           |        | Devic                                                                                                    | e EUI                                                                                                    | Туре                                                                       |                                  |                                      |                            | Payload                    |                                           | Fport                                                                                                    | Confirmed                                                                |
| Network Server                             |        | 000000000000000000000000000000000000000                                                                                                    | 0000                                                                                                    | ASCII 🔻                                                                    |                                  |                                      |                            |                            |                                           |                                                                                                    |                                                                          |
| Network                                    |        | Send                                                                                                    |                                                                                                    |                                                                            |                                  |                                      |                            |                            |                                           |                                                                                                    |                                                                          |
|                                            | 3.     |                                                                                                    |                                                                                                    |                                                                            |                                  |                                      |                            |                            |                                           |                                                                                                    |                                                                          |
|                                            |        | Network Server                                                                                                    |                                                                                                    |                                                                            |                                  |                                      |                            |                            |                                           |                                                                                                    |                                                                          |
| System                                     | ×      | Network Server                                                                                                    |                                                                                                    |                                                                            |                                  |                                      |                            |                            |                                           | Search                                                                                                    | 0                                                                        |
|                                            | *      |                                                                                                    | Frequency                                                                                                    | Datarate                                                                   | SNR                              | RSSI                                 | Size                       | Fcnt                       | Туре                                      | Search                                                                                                    | C                                                                        |
| ndustrial                                  |        | Clear                                                                                                    |                                                                                                    | Datarate<br>SF10BW125                                                      | <b>SNR</b><br>6.2                | R\$\$I<br>-112                       | Size                       | Fcnt<br>62                 | Type<br>UpUnc                             |                                                                                                    |                                                                          |
| ndustrial                                  | •      | Clear<br>Device EUI                                                                                                    | 868500000                                                                                                    |                                                                            |                                  |                                      |                            |                            |                                           | Time                                                                                                    | Details                                                                  |
| System<br>Industrial<br>Maintenance<br>APP | •      | Clear<br>Device EUI<br>11146116932555998                                                                                                    | 868500000<br>868300000                                                                                                    | SF10BW125                                                                  | 6.2                              | -112                                 | 11                         | 62                         | UpUnc                                     | Time<br>2019-09-16T21:31:17+08:00                                                                                                    | Details                                                                  |
| ndustrial<br>Maintenance                   | ><br>> | Clear<br>Device EUI<br>1114611693255998<br>1114611693255998                                                                                                    | 8 868500000<br>8 868300000<br>8 868300000                                                                                                    | SF10BW125<br>SF10BW125                                                     | 6.2<br>8.8                       | -112<br>-108                         | 11<br>11                   | 62<br>61                   | UpUnc<br>UpUnc                            | Time<br>2019-09-16T21:31:17+08:00<br>2019-09-16T21:30:17+08:00                                                                                                    | Details<br>9<br>9                                                        |
| ndustrial<br>Maintenance                   | ><br>> | Clear Device EUI 1114611693255998 1114611693255998 1114611693255998                                                                                                    | 8 868500000<br>8 868300000<br>8 868300000<br>8 868300000                                                                                                    | SF10BW125<br>SF10BW125<br>SF10BW125                                        | 6.2<br>8.8<br>9.2                | -112<br>-108<br>-103                 | 11<br>11<br>11             | 62<br>61<br>60             | UpUnc<br>UpUnc<br>UpUnc                   | Time<br>2019-09-16121.31.17+08.00<br>2019-09-16121.30.17+08.00<br>2019-09-16121.29.17+08.00                                                                                                    | Details<br>1<br>1<br>1<br>1<br>1<br>1<br>1<br>1<br>1<br>1<br>1<br>1<br>1 |
| ndustrial<br>Maintenance                   | ><br>> | Clear           Device EUI           1114611693255998           1114611693255998           1114611693255998           1114611693255998           1114611693255998                                                       | 86850000           86850000           86830000           86830000           86830000           86830000           86830000           86830000           86830000           86830000           86830000           86830000           86830000 | SF10BW125<br>SF10BW125<br>SF10BW125<br>SF10BW125                           | 6.2<br>8.8<br>9.2<br>8.8         | -112<br>-108<br>-103<br>-113         | 11<br>11<br>11<br>11       | 62<br>61<br>60<br>59       | UpUnc<br>UpUnc<br>UpUnc<br>UpUnc          | Time<br>2019-09-16121.31.17+08:00<br>2019-09-16121.30.17+08:00<br>2019-09-16121.29.17+08:00<br>2019-09-16121.29.17+08:00                                                                                                    | Details<br>1<br>1<br>1<br>1<br>1<br>1<br>1<br>1<br>1<br>1<br>1<br>1<br>1 |
| ndustrial<br>Naintenance                   | ><br>> | Clear           Device EUI           1114611693255998           1114611693255998           1114611693255998           1114611693255998           1114611693255998           1114611693255998           1114611693255998 | 868500000           868500000           868500000           868300000           868300000           868300000           868100000           868100000           868300000                                                                    | SF10BW125<br>SF10BW125<br>SF10BW125<br>SF10BW125<br>SF10BW125<br>SF10BW125 | 6.2<br>8.8<br>9.2<br>8.8<br>12.2 | -112<br>-108<br>-103<br>-113<br>-100 | 11<br>11<br>11<br>11<br>11 | 62<br>61<br>60<br>59<br>58 | UpUnc<br>UpUnc<br>UpUnc<br>UpUnc<br>UpUnc | Time           2019-09-16721.31.17+08.00           2019-09-16721.30.17+08.00           2019-09-16721.29.17+08.00           2019-09-16721.28.17+08.00           2019-09-16721.28.17+08.00           2019-09-16721.28.17+08.00 | Details                                                                  |

[END]